# **Как пройти регистрацию?**

#### **Оглавление**

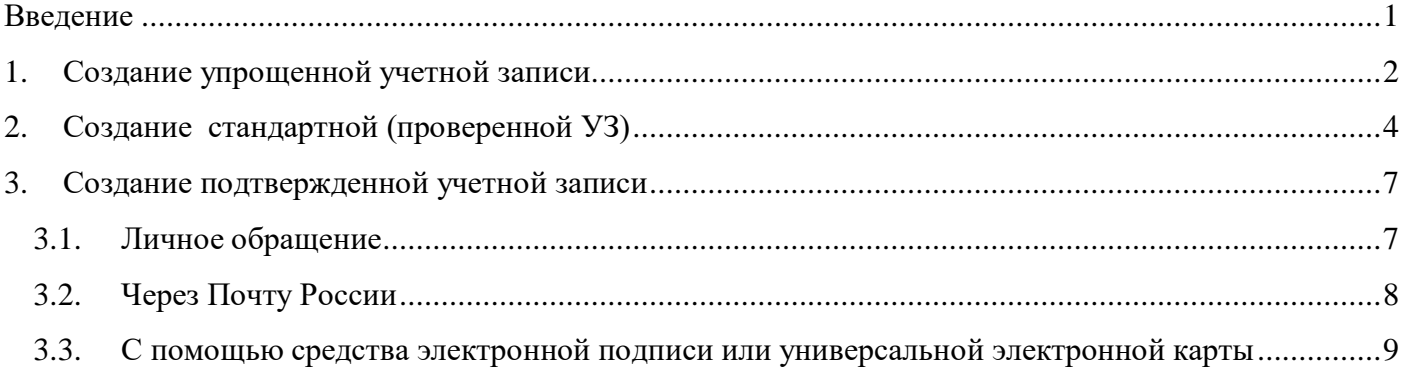

#### <span id="page-0-0"></span>**Введение**

Для доступа ко всем услугам, предоставляемых в электронном виде на Едином Портале Государственных и Муниципальных услуг (далее – Портал), Вам необходимо наличие подтвержденной учетной записи.

Создание подтвержденной учетной записи имеет несколько этапов:

- 1. Создание упрощенной учетной записи;
- 2. Создание стандартной учетной записи;
- 3. Создание подтвержденной учетной записи.

Для регистрации на Портале Вам понадобятся:

- паспорт (необходимы паспортные данные);
- страховое свидетельство обязательного пенсионного страхования (его одиннадцатизначный номер – СНИЛС);

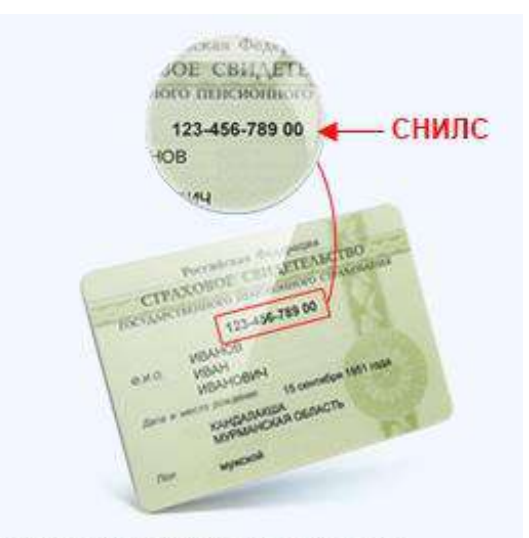

Страховой номер индивидуального лицевого счёта. Указан в вашем страховом свидетельстве обязательного пенсионного страхования.

мобильный телефон или электронная почта.

После того как Вы перешли на портал [www.gosuslugi.ru](http://www.gosuslugi.ru/) , Вам необходимо в правом верхнем углу нажать кнопку **«Регистрация»** (см. Рисунок 2).

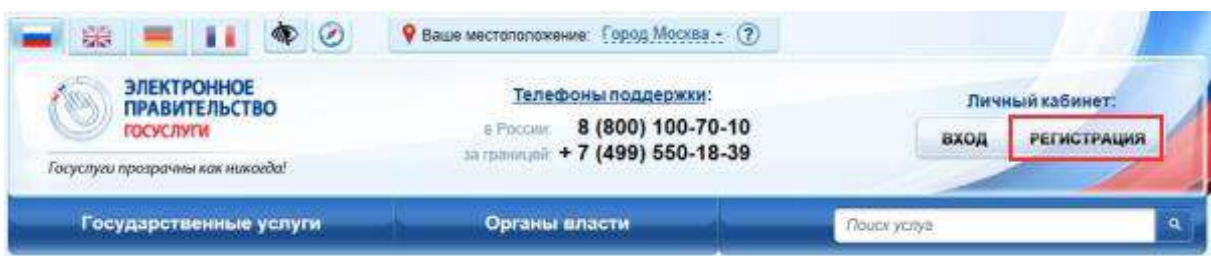

Рисунок 2. Главная страница Портала.

## <span id="page-1-0"></span>**1. Создание упрощенной учетной записи**

Для создания упрощенной учетной записи Вам необходимо заполнить всего 3 поля: фамилия, имя, номер мобильного телефона (см. Рисунок 3).

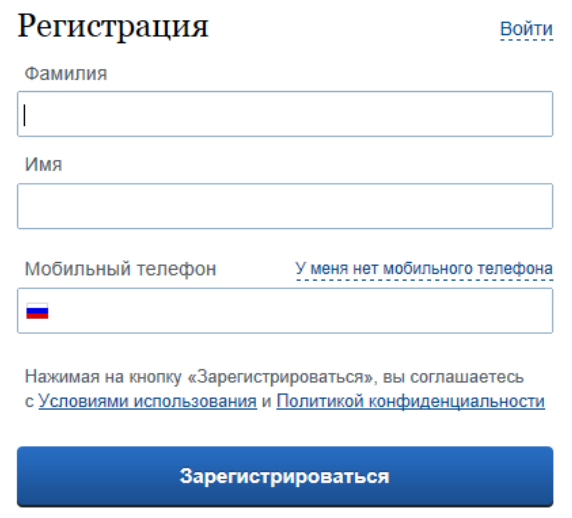

Рисунок 3. Страница регистрации

Если мобильного телефона у Вас нет, то Вам необходимо нажать на ссылку **«У меня нет мобильного телефона»** и ввести свой адрес электронной почты.

Если форма заполнена корректно, нажмите кнопку **«Зарегистрироваться»,** после чего следует этап подтверждения номера мобильного телефона (см. Рисунок 4).

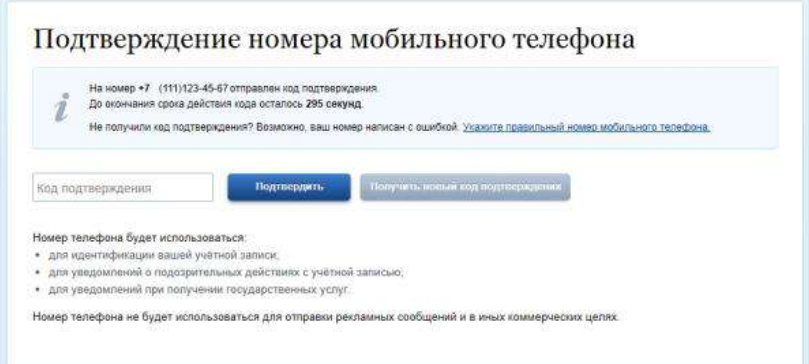

Рисунок 4. Подтверждение номера мобильного телефона

В поле **«Код подтверждения»** введите комбинацию из цифр, высланных Вам в виде SMS-сообщения на мобильный телефон, указанный при регистрации. Нажмите кнопку **«Подтвердить».**

Данный код можно ввести в течение 300 сек /5 минут (данная информация отображается в виде обратного отсчета секунд), если время истекло, то можно запросить новый код подтверждения (в этом случае кнопка **«Получить новый код подтверждения»** станет активной).

Если код указан корректно, и система подтвердила Ваш номер телефона, то на следующем этапе Вам будет необходимо придумать пароль и задать его через специальную форму.

Будьте внимательны, данный пароль будет использоваться для входа в Ваш личный кабинет, поэтому крайне не рекомендуется использовать простые комбинации цифр или букв. После ввода пароля нажмите кнопку **«Сохранить»** (см. Рисунок 5).

Минимальная длина пароля 8 символов. Пароль может содержать только латинские буквы (A–Z, a–z), цифры (0–9) и знаки пунктуации  $(!"$%&()+,-./:;<=>?@[]^_`{|}~).$ 

*Если Вы выбрали способ регистрации по электронной почте, то отобразится страница подтверждения адреса электронной почты. На указанный при регистрации адрес электронной почты Вам будет отправлено письмо, содержащее ссылку для активации учетной записи. Время действия данной ссылки составляет 3 дня.*

*Для завершения регистрации следует перейти по содержащейся в письме ссылке, либо скопировать и вставить указанную ссылку в адресную строку браузера и нажать кнопку «Ввод» на клавиатуре и ввести пароль.*

# Задайте пароль

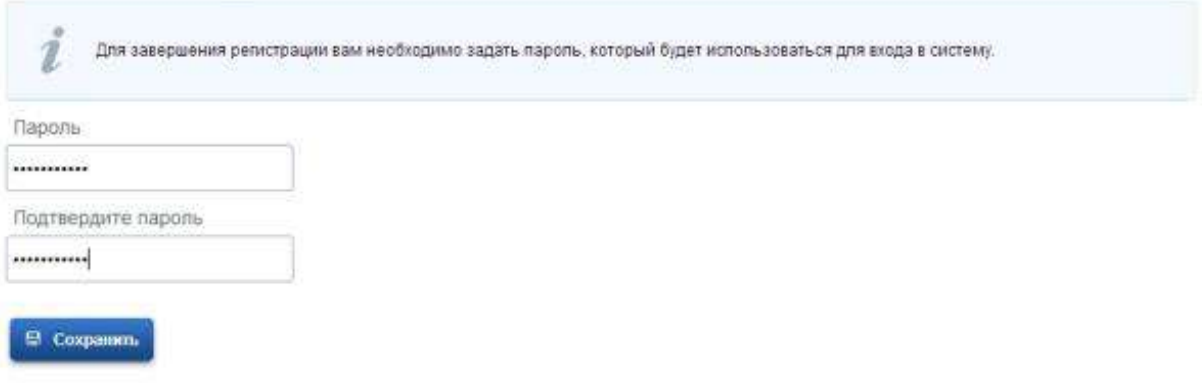

Рисунок 5. Ввод пароля

Создание упрощенной учетной записи завершено (см. Рисунок 6).

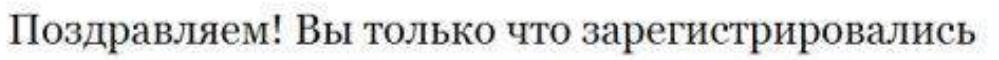

Для использования всех возможностей своей учетной записи вам нужно ввести свои личные данные и осуществить их проверку. Вы можете пропустить этот шаг и перейти к попучению государстванных услуг, для которых не требуются проверенные данные о вас.

Чтобы приступить к заполнению своих личных данных, необходимо войти в свою учетную запись:

• Войни и заполнить личные данные

Рисунок 6. Сообщение об успешной упрощенной регистрации.

## **2. Создание стандартной (проверенной УЗ)**

<span id="page-3-0"></span>После успешной регистрации упрощенной учетной записи на Портале для ввода и подтверждения личных данных Вам необходимо войти в свою учетную запись, используя номер телефона / адрес электронной почты, указанный при регистрации, и заданный Вами пароль и нажать кнопку **«Войти»** (см. Рисунок 7).

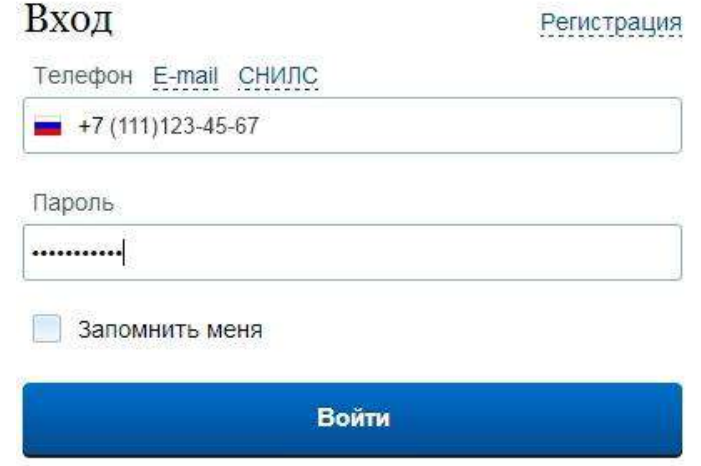

Рисунок 7. Авторизация на портале

При входе в учетную запись во вкладке **«Мои данные»** (см. Рисунок 8), Вы увидите уже указанную личную информацию, а при переходе по ссылке **«Перейти к редактированию»** система уведомит Вас о том, что Вам необходимо подтвердить свою учетную запись (см. Рисунок 9).

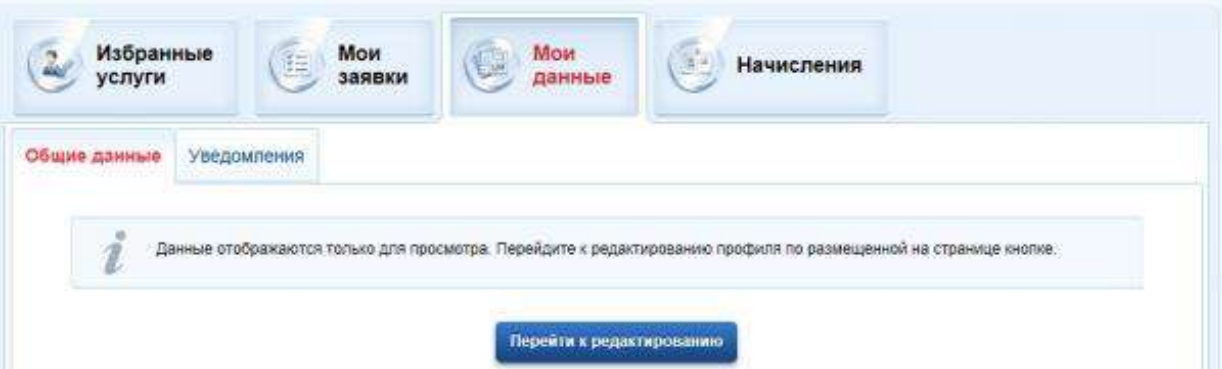

Рисунок 8. Вкладка «Мои данные» с личной информацией.

# Персональные данные

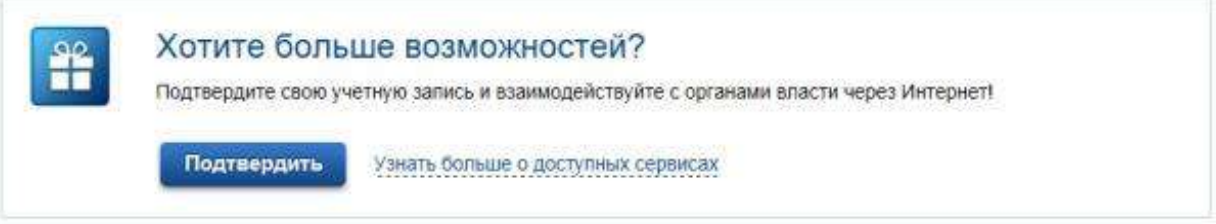

Рисунок 9. Уведомление о подтверждении.

Перейдите по кнопке **«Подтвердить»** (см. рисунок 9). Откроется форма для заполнения личных данных (см. Рисунок 10):

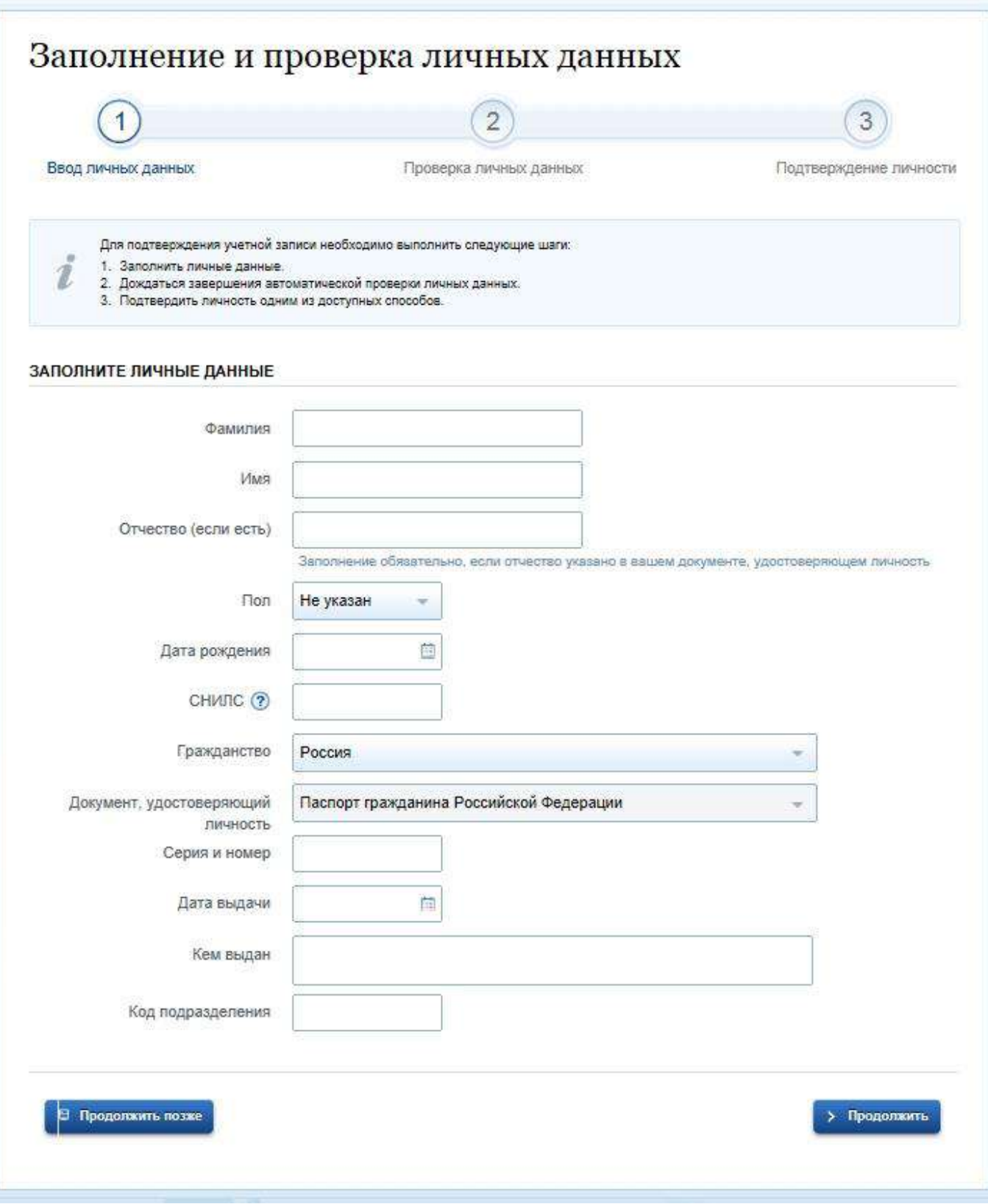

Рисунок 10. Форма для заполнения личных данных

Заполните все поля и нажмите кнопку **«Продолжить»,** указанные Вами личные данные будут направлены на автоматическую проверку в Пенсионный Фонд РФ и Федеральную миграционную службу РФ (ФМС) (см. Рисунок 11).

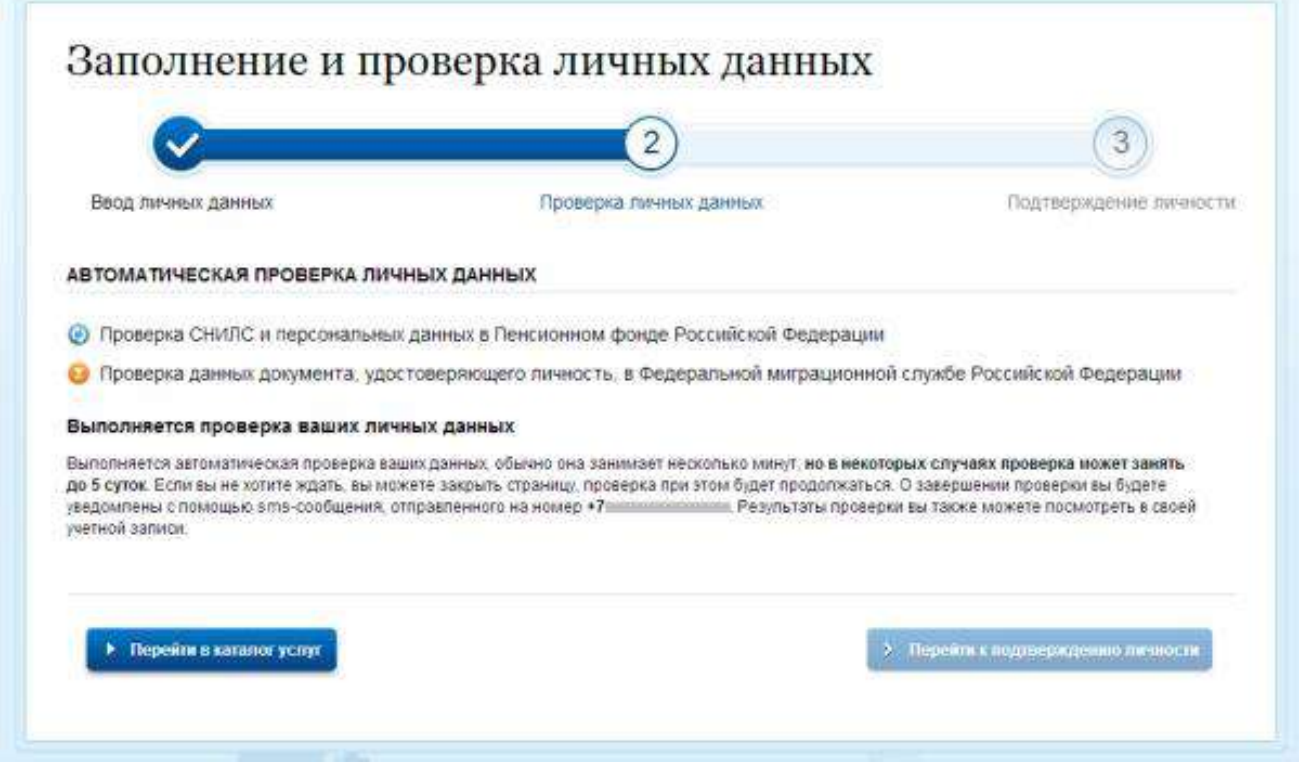

Рисунок 11. Автоматическая проверка личных данных.

С результатами данной проверки Вы сможете ознакомиться через несколько минут. В некоторых случаях проверка может занять до 5 суток. После того как данная процедура успешно завершится, на Ваш мобильный телефон/е-mail будет выслано уведомление с результатом проверки, соответствующее состояние проверки отобразится на сайте (см. Рисунок 12) .

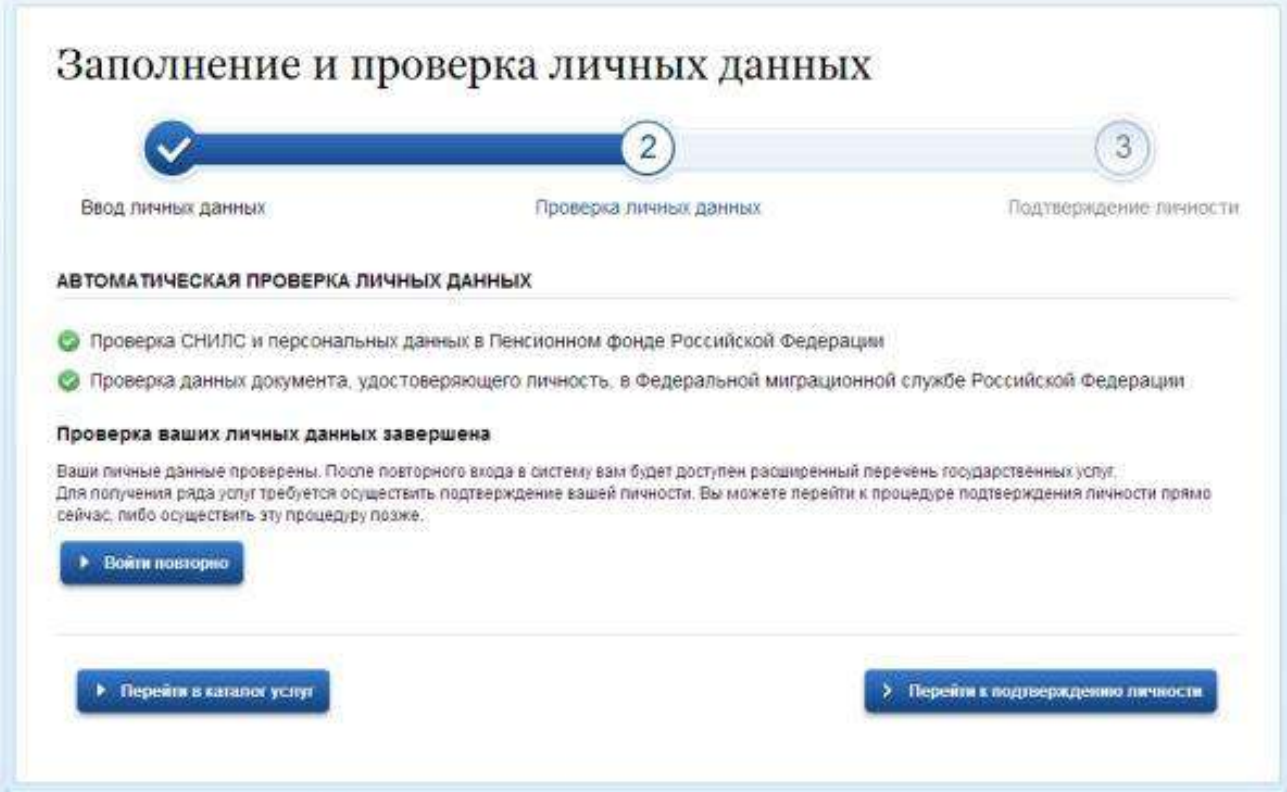

Рисунок 12. Автоматическая проверка личных данных завершена

### **3. Создание подтвержденной учетной записи**

<span id="page-6-0"></span>Для того чтобы получить доступ ко всем электронным услугам, Вам необходимо иметь подтвержденную учетную запись.

На портале существует 3 способа подтверждения личности (см. Рисунок 13):

ДОСТУПНЫЕ СПОСОБЫ ПОДТВЕРЖДЕНИЯ

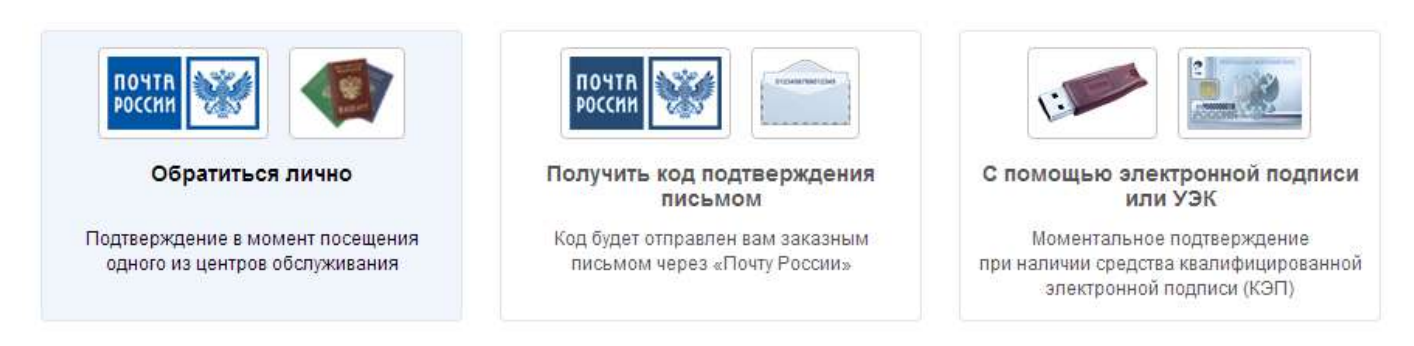

Рисунок 13. Доступные способы подтверждения.

### **3.1. Личное обращение**

<span id="page-6-1"></span>Этот способ предполагает посещение специализированного Центра обслуживания. Подтвердить свою личность таким способом Вы можете в любой момент и без ожидания, просто посетив любой из списка предложенных на сайте центров.

Для просмотра адреса и режима работы Центра обслуживания введите в поле Ваш адрес и нажмите ссылку **«Списком»** (см. Рисунок 14).

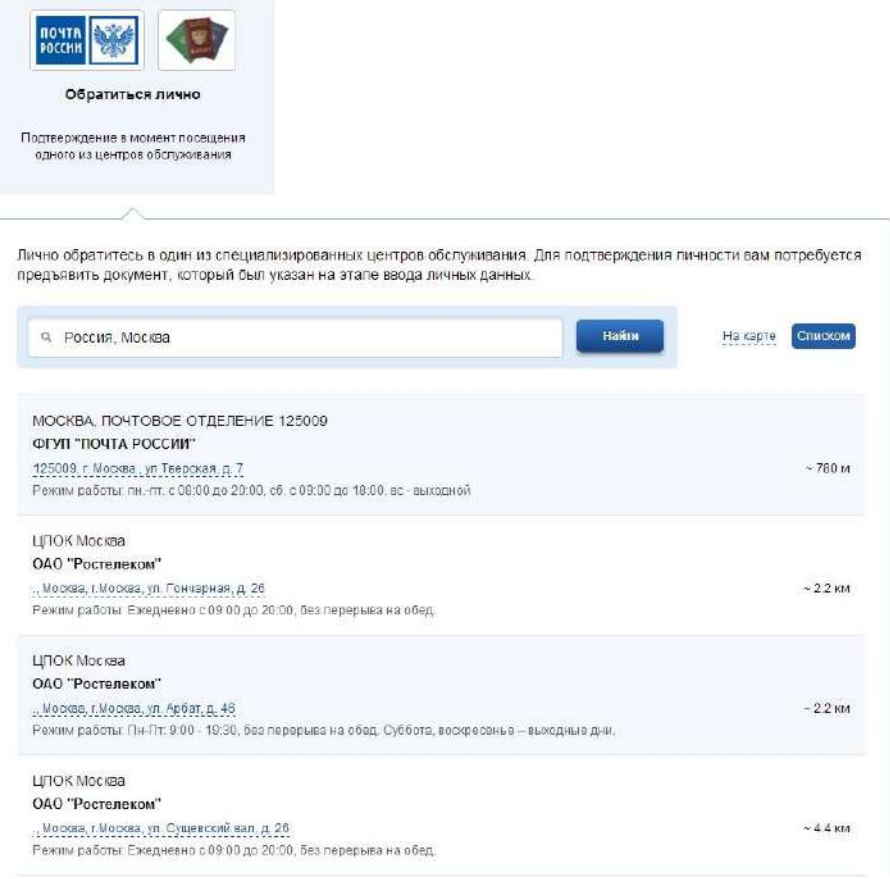

#### <span id="page-7-0"></span>**3.2. Через Почту России**

В этом случае письмо с кодом подтверждения личности будет выслано на указанный Вами почтовый адрес (см. Рисунок 15).

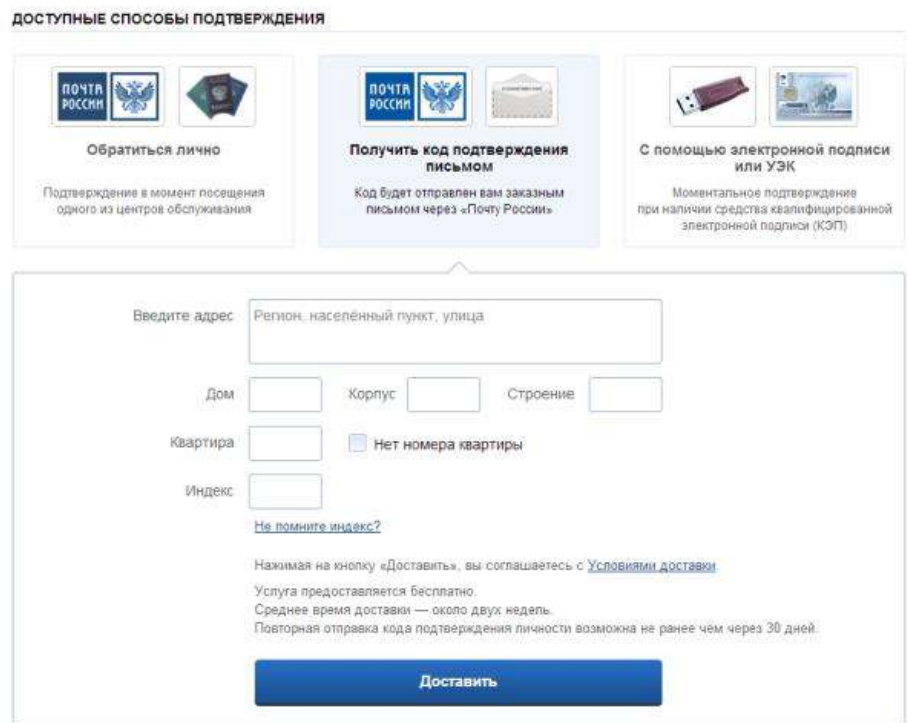

Рисунок 15. Получение кода подтверждения письмом.

Код подтверждения личности высылается заказным письмом. В почтовый ящик Вам придет извещение о возможности получения письма в почтовом отделении, где Вам будет необходимо предъявить документ, удостоверяющий личность, и данное извещение. Среднее время доставки письма составляет около 2-х недель с момента отправки. Повторная отправка кода подтверждения личности возможна не ранее чем через 30 дней.

Обращаем Ваше внимание на то, что через 2-3 рабочих дня после отправки Вашего письма с кодом для Вас будет доступна бесплатная услуга проверки пути его следования на сайте Почты России. Для этого Вам необходимо перейти по специальной ссылке в блоке кода подтверждения на странице персональных данных (см. Рисунок 16):

## Персональные данные

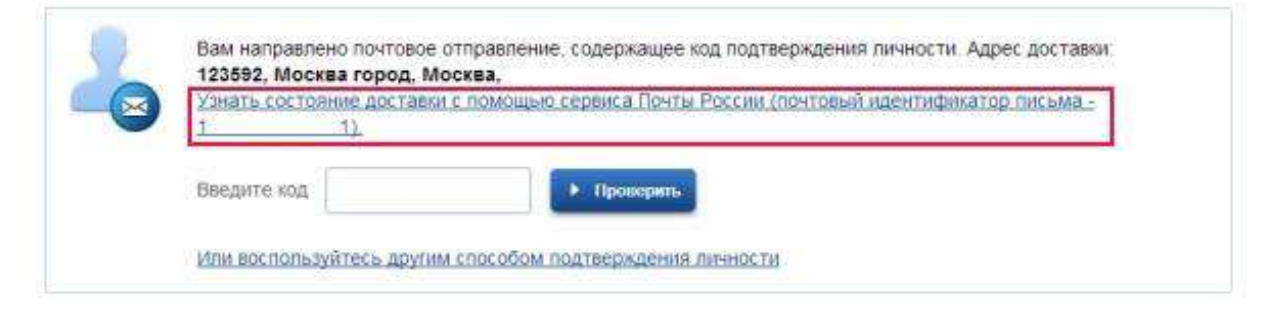

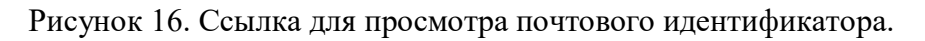

На открывшейся странице **«Отслеживание почтовых отправлений»** введите почтовый идентификатор и код на изображении, после этого нажмите кнопку **«Найти»** (см. Рисунок 17).

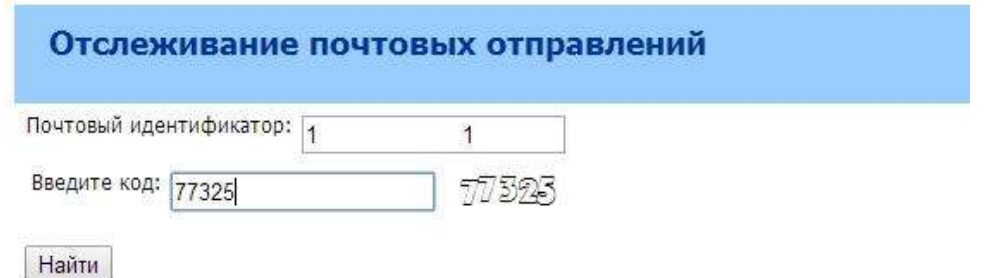

Рисунок 17. Отслеживание почтовых отправлений.

После получения кода данным способом Вам будет необходимо ввести его в специальное поле на странице персональных данных своего личного кабинета (см. Рисунок 18). Если код подтверждения личности введен и успешно проверен, Ваша учетная запись будет подтверждена (см. Рисунок 20).

## Персональные данные

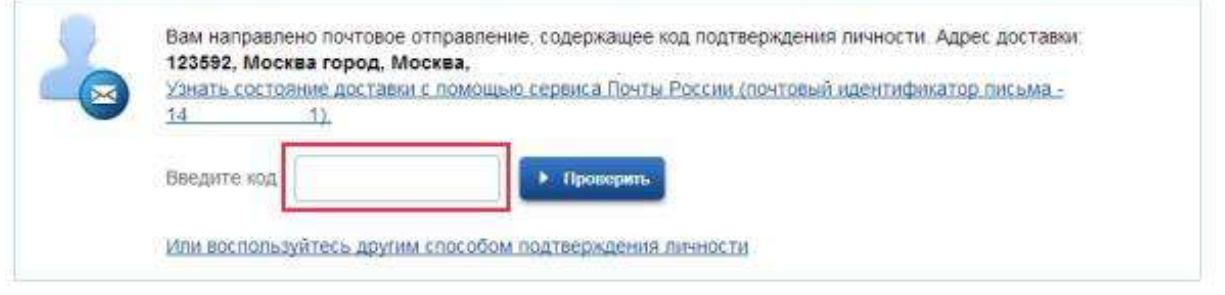

Рисунок 18. Поле для ввода кода подтверждения личности.

#### <span id="page-8-0"></span>**3.3. С помощью средства электронной подписи или универсальной электронной карты**

Ваша личность будет подтверждена сразу же после автоматической проверки электронной подписи / карты УЭК (см. Рисунок 19-20).

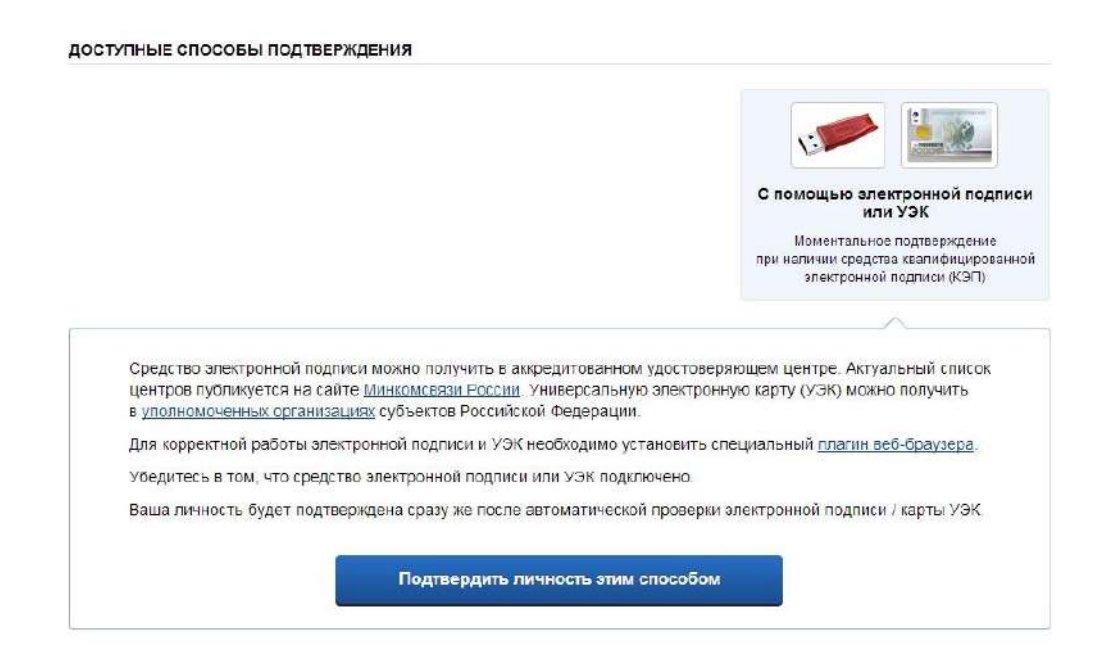

Рисунок 19. Подтверждение с помощью ЭП и УЭК

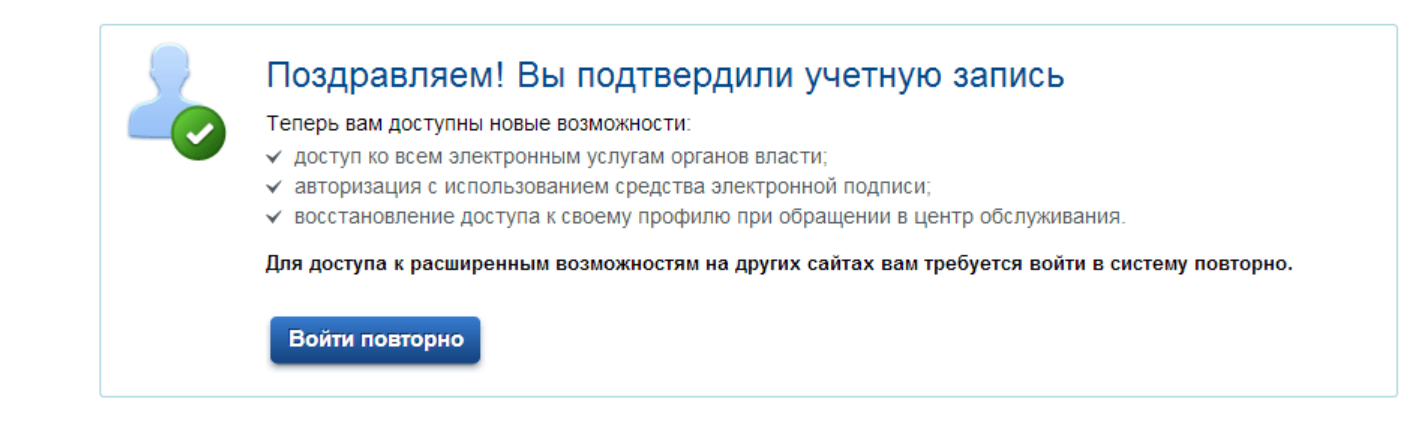

Рисунок 20. Оповещение о подтверждении учетной записи

После подтверждения учетной записи Вам станут доступны все услуги на портале, а на странице Вашего личного кабинета появится логотип подтвержденной учетной записи! (см. Рисунок 21)

Также Вам придет оповещение об успешном завершении процедуры на мобильный телефон/электронный адрес, указанный при регистрации.

#### Персональные данные

![](_page_9_Picture_91.jpeg)

Рисунок 21. Страница «Персональные данные». Учетная запись подтверждена

В случае возникновения проблем Вы можете обратиться в Центр поддержки пользователей:

- по телефонам  $8(800)100-70-10$ ;  $+7(499)$  550-18-39 (при нахождении за пределами РФ);
- через форму обратной связи https://gosuslugi.ru/pgu/feedback/helpdesk# msg;
- по электронной почте: [support@gosuslugi.ru.](mailto:support@gosuslugi.ru)